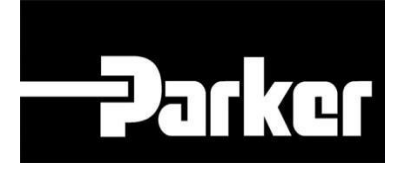

# **Parker Tracking System**

### File Transfer Interface

Fast. Easy. Accurate.

Parker Hannifin Corporation Copyright © 2019 Parker Hannifin Corporation

## **PATKGT ENGINEERING YOUR SUCCESS.**

#### **Table of Contents**

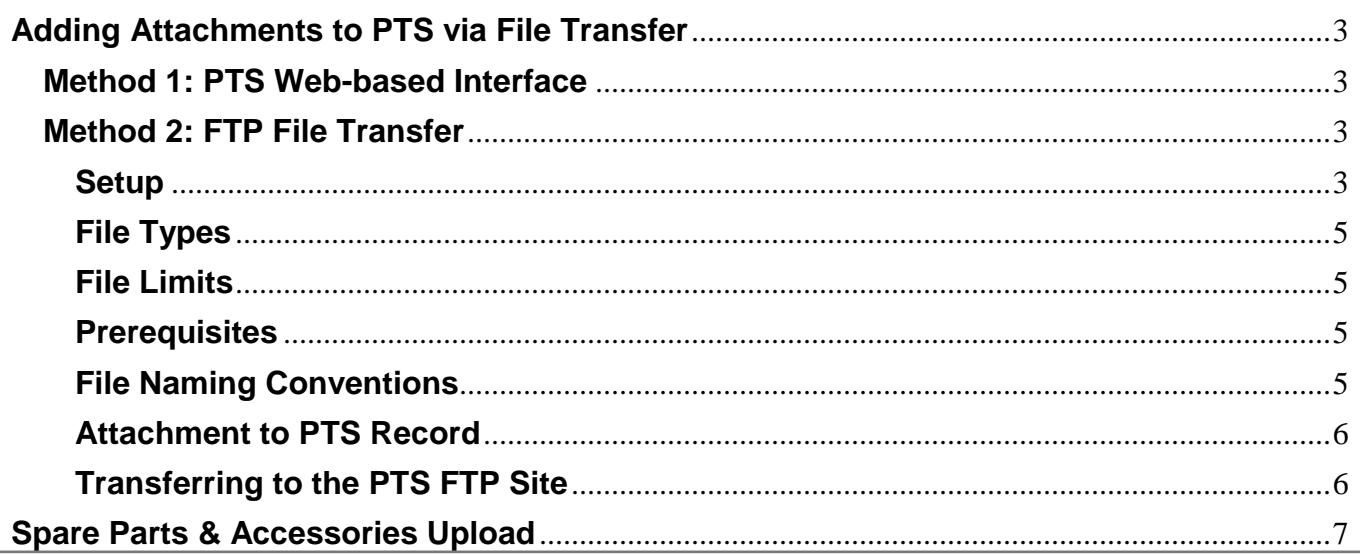

Panker ENGINEERING YOUR SUCCESS.

### <span id="page-2-0"></span>**Adding Attachments to PTS via File Transfer**

Digital documents and files can be transferred to PTS and attached to the appropriate PTS record using the PTS File Transfer Interface.

#### **Important Note: Attachment Viewing Privileges**

Files uploaded to PTS can be designated Public or Private. Public attachments are made available to any registered PTS user, including mobile users. Private attachments can be viewed only by the record originator or any account with whom the originator affiliates. All files are assumed to be private unless indicated as public in the file name or when marked "Public" in the PTS web interface. Please refer to the file naming convention for PTS FTP transfer.

<span id="page-2-1"></span>There are two supported methods of transferring files to a PTS record:

#### **Method 1: PTS Web-based Interface**

Currently the PTS web-based interface can attach documents to either a single PTS record from within the record itself or to multiple records using the Maintain feature in PTS Pro→Asset Management. Please refer to the ["Managing Attachments"](https://parkertracking.atlassian.net/wiki/label/PS/attachments) and "Asset Integrity [Management"](https://parkertracking.atlassian.net/wiki/spaces/PS/pages/28573739/Asset+Integrity+Management) documents in the Parker PTS Documentation site for details. Both are accessible through the Support→Support Center link on the PTS Web menu bar.

#### <span id="page-2-2"></span>**Method 2: FTP File Transfer**

Automated file transfer to PTS is available through FTP (File Transfer Protocol). Files transferred using FTP are attached to a specific PTS ID via a scheduled service and are viewable within 10 minutes.

#### <span id="page-2-3"></span>**Setup**

- FTP permissions are division-specific
- A service account will be created for the automated transfer processes and credentials provided upon request

#### **Connection Options:**

• FTP Inside via command prompt or mainframe (example below)

### **RRAT ENGINEERING YOUR SUCCESS.**

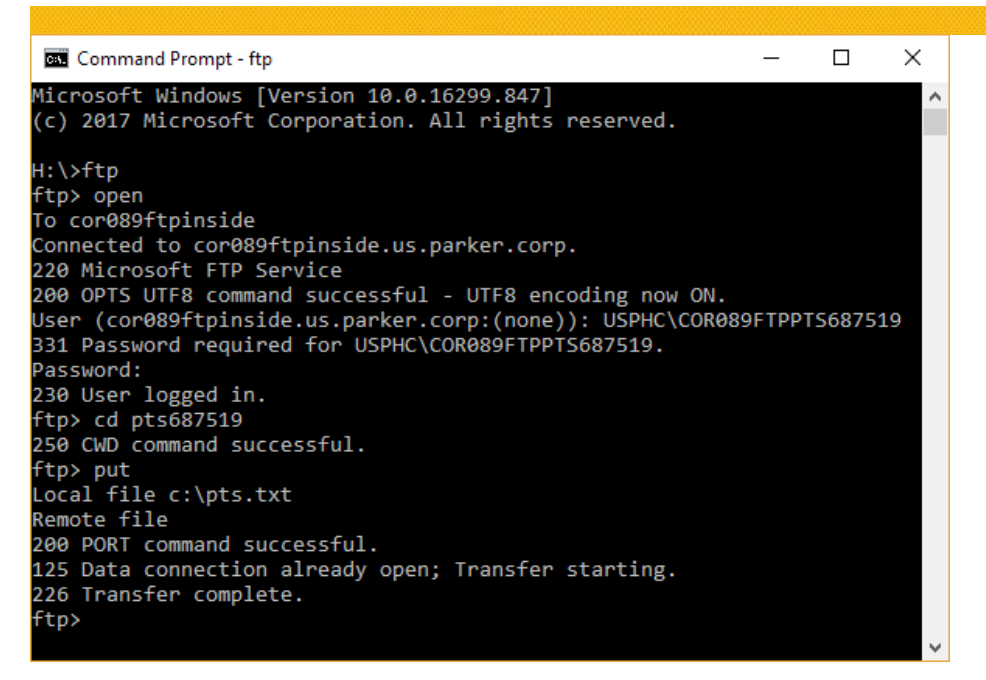

• FTP Third-Party Software

o Examples include [Filezilla](https://filezilla-project.org/) (free & preferred) and [WS\\_FTP](https://www.ipswitch.com/ftp-client) o A sample of Filezilla settings are shown below

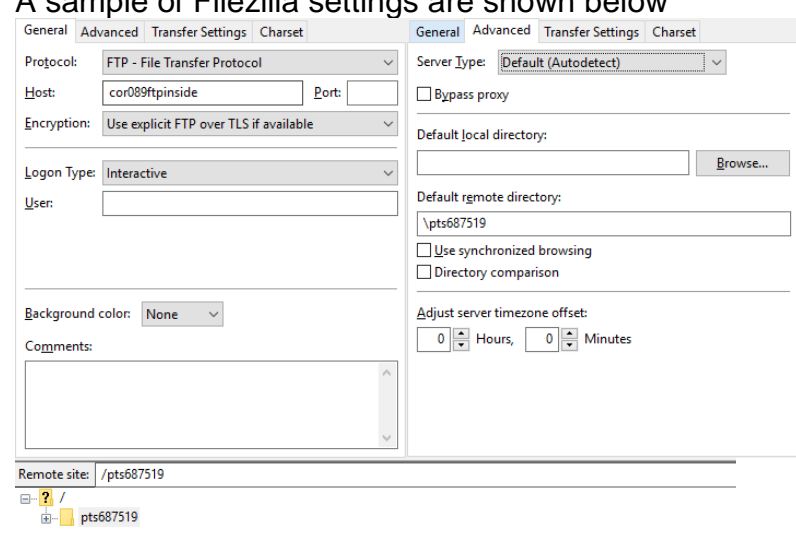

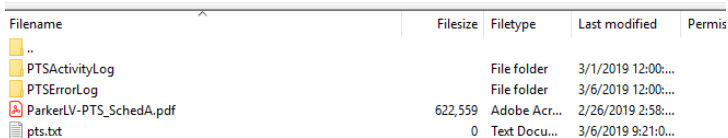

• Directly connect a document management system (ex. LabVantage) using your FTP credentials

## PAT TO ENGINEERING YOUR SUCCESS.

#### <span id="page-4-0"></span>**File Types**

File types permitted for PTS FTP transfer are:

- Image Files (.jpeg, .gif, .tif, .png)
- Office Documents (.xls, xslx, .doc, .docx, .ppt, .pptx)
- Adobe Acrobat files (.pdf)
- Movie Files (.mov, .mp4, .avi, .wmv, .png)
- Common Type files (.txt, .csv)

#### <span id="page-4-1"></span>**File Limits**

- Maximum file size allowed is 25MB
- Duplicate file names may be uploaded to a single record but an underscore and number will be appended (ex. DuplicateDocument\_1.doc)
- There is no set limit to the number of files that may be attached to a record but for ease of use, we recommend no more than 25
- The quantity and relative size of the attachments will have a direct effect on that record's performance in the PTS Mobile app

#### <span id="page-4-2"></span>**Prerequisites**

In order for files to be attached to a specific PTS record, all of the following prerequisites must be met:

- 1. The PTS record must be created before the file is transferred as the PTSID is required for the attachment to be linked properly
- 2. The file must be transferred to the correct PTS FTP folder
- 3. The file name must follow the PTS file naming convention

#### <span id="page-4-3"></span>**File Naming Conventions**

Create the file name using these examples. Separate the segments using underscores(\_). File names should not contain any other underscores. Use ALL CAPS for segments 2 and 4.

To attach documents to the PTS Test environment, add a prefix of **TEST\_** to the filename.

### **Parker ENGINEERING YOUR SUCCESS.**

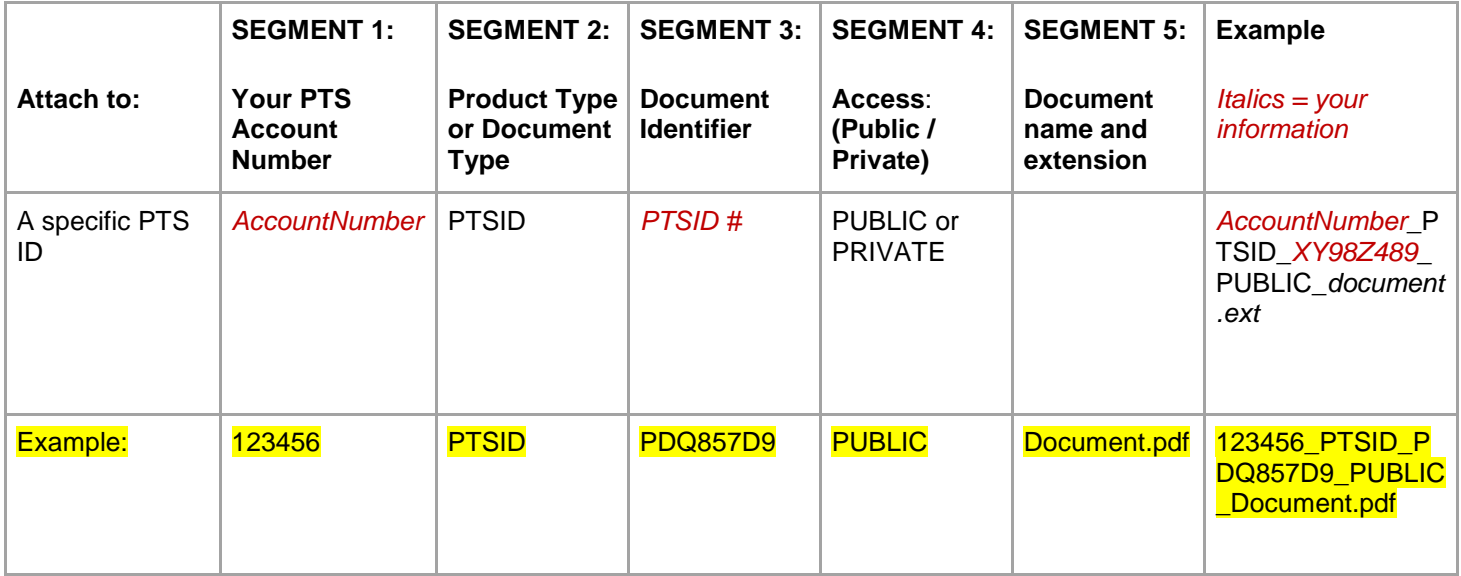

#### <span id="page-5-0"></span>**Attachment to PTS Record**

- Files transferred using PTS FTP are attached to the PTS record using a 5 minute scheduled agent.
- It is the user's responsibility to check that files are attached to the correct record during initial setup. For issues with file transfer and attachments, contact PTS Customer Service.
- The FTP site is monitored by PTS Customer Service, however, files that could not be attached to the PTS record will be deleted from the FTP site after 30 days. Unresolved file transfer issues communicated by PTS Customer Service may result in deletion of those files.

#### <span id="page-5-1"></span>**Transferring to the PTS FTP Site**

- Check with your IT department for specific company requirements for file transfer.
- Any approved FTP client can be used to transfer files to the PTS FTP site. [Filezilla](https://filezilla-project.org/) is recommended.
- Files to be transferred should always be backed up prior to transfer and kept according to your retention policy.

### **Parker ENGINEERING YOUR SUCCESS.**

#### *G* Getting Started

- Submit an email request to PTS Customer Service (support@parkertracking.atlassian.net) for FTP site access to get started. List the user who will be the responsible party. The requests are approved by Parker Corporate and could take up to one week to process.
- Credentials for file transfer (server destination address, user name, and password) will be supplied after the request is approved. These credentials are required to connect to the destination folder.
- For automated processes that create files but are not capable of transmitting by FTP, an interim destination folder on the account file server should be created to hold files that are to be transferred using an FTP client. Create the repository from which the files will be transferred. For manual transfer using an FTP client, files can be transferred from any file server or client computer location.
- Install the client and test the connection to the PTS FTP site using the appropriate credentials.
- Contact PTS Customer Service (support@parkertracking.atlassian.net) to run a test scenario.
- After successful testing, the account is ready for production.

### <span id="page-6-0"></span>**Spare Parts & Accessories Upload**

- The File Transfer Interface process can also be used to upload a list of Spare Parts and Accessories (SP&A) information to PTS.
- This information is stored per account and part number in PTS so that all records matching that part number in your account will reference the list.
- SP&A information will display in the asset details view on the PTS Mobile app for customer reference (see example below).
- To initiate the upload, first populate data on the SparePartsAndAccessoriesUpload.xlsx document located in the [Templates list on our PTS Support Site](https://parkertracking.atlassian.net/wiki/spaces/PS/pages/26673213/Templates) (field descriptions below).
- To attach documents to the PTS Test environment, add a prefix of **TEST\_** to the filename.
- Then, use the FTI process outlined above to place the document in your account's FTP folder.
- PTS will identify the upload template and automatically update your SP&A information within 1 hour.
- To verify the upload was successful, in the PTS Mobile app, search for a PTS ID that contains a matching Base Part Number and confirm that the SP&A information displays correctly.
- If an SP&A entry matching a Base Part Number is already listed in PTS, uploading it again will update the entry.

## **EDENTITY ENGINEERING YOUR SUCCESS.**

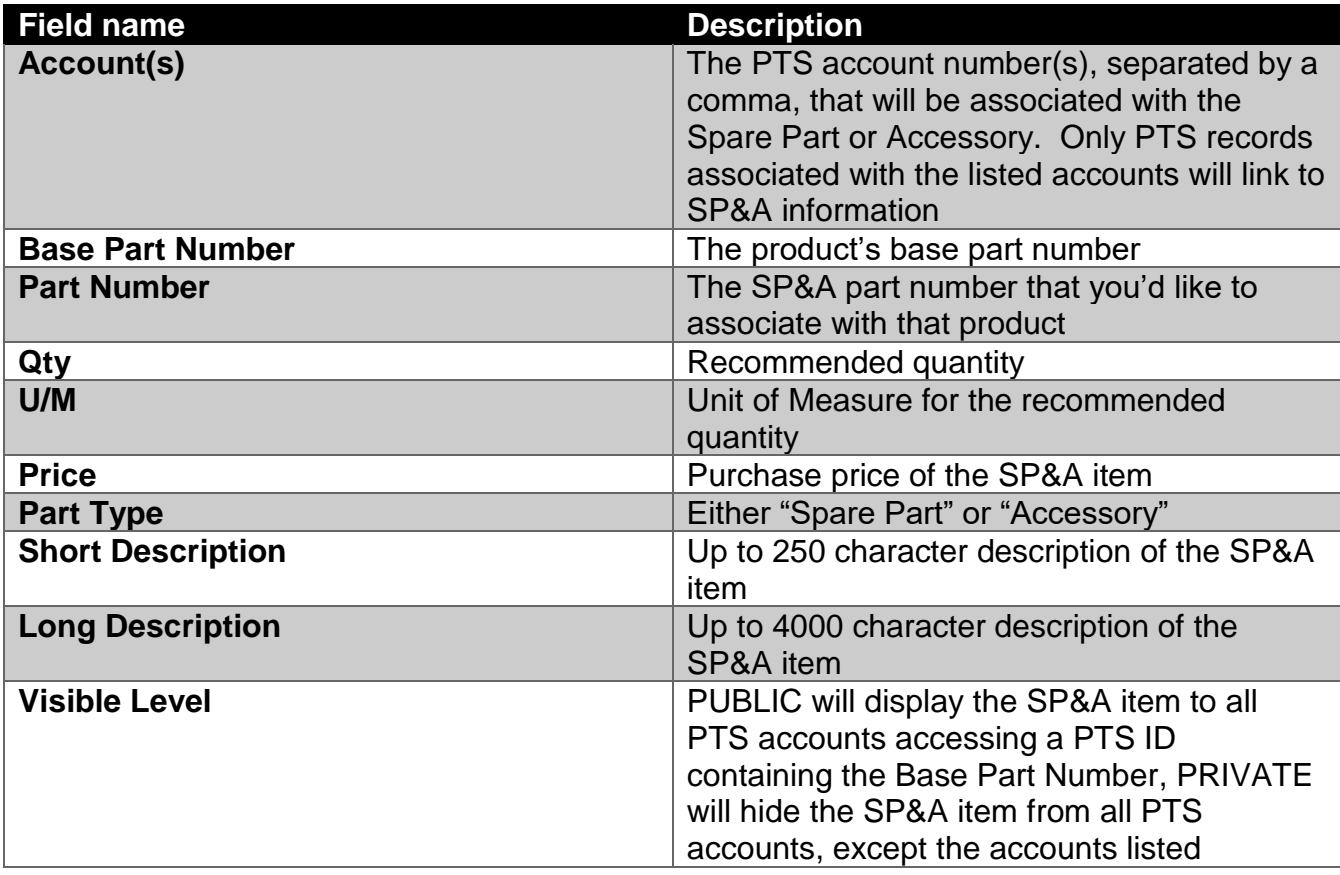

Example PTS Record in the Mobile App:

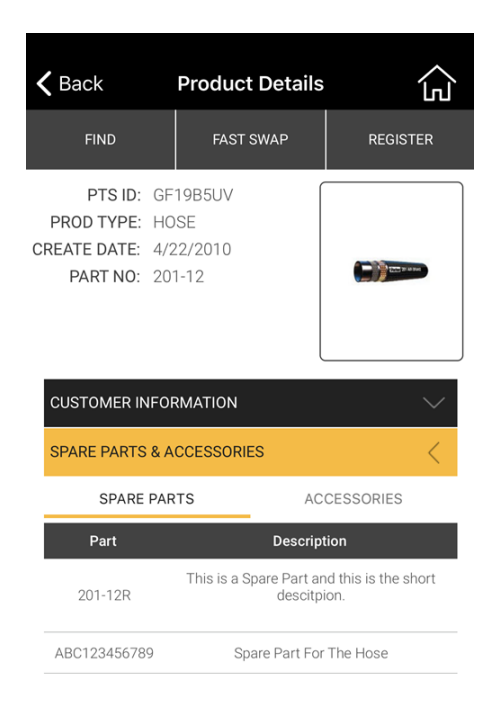